■ 2-(1)【野球場】予約カレンダー

### いずれかをクリックして「予約カレンダー」画面を開きます。

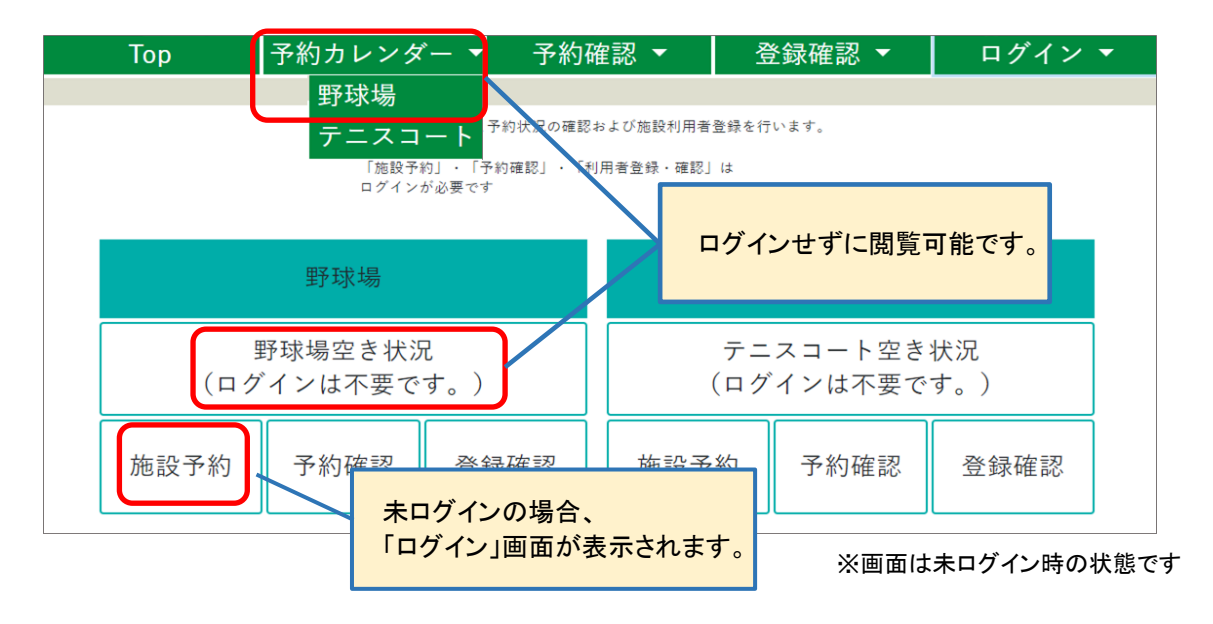

#### 希望の日付をクリックし「球場選択」画面へ進みます。

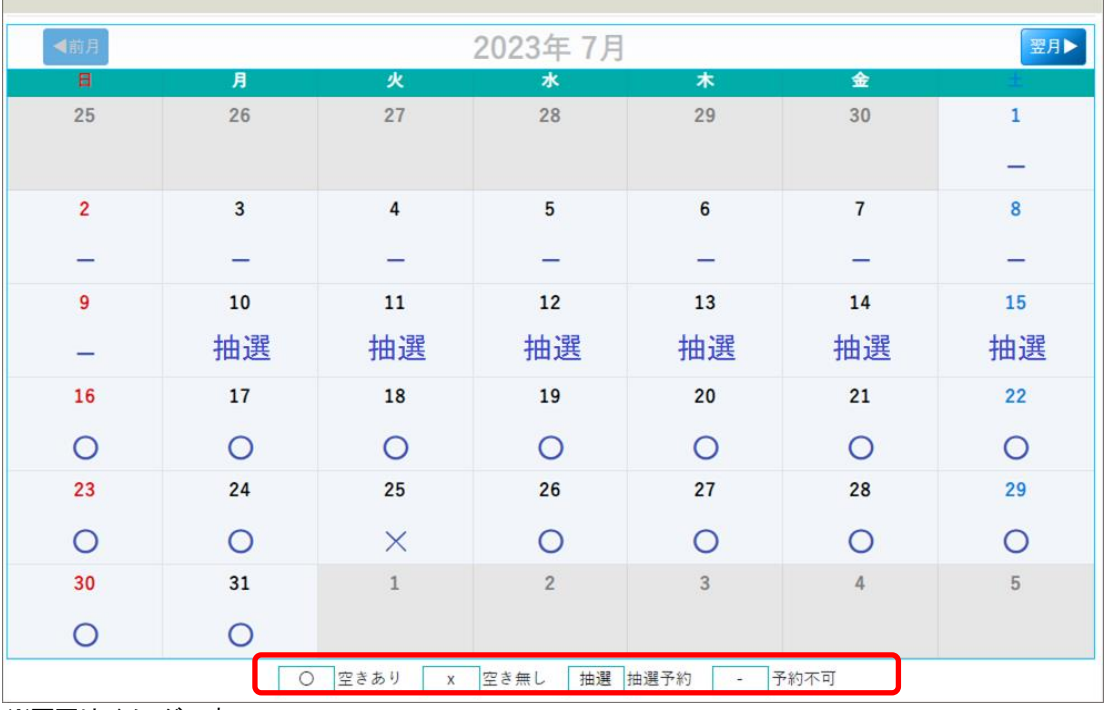

※画面はイメージです

 $\overline{\phantom{a}}$ 

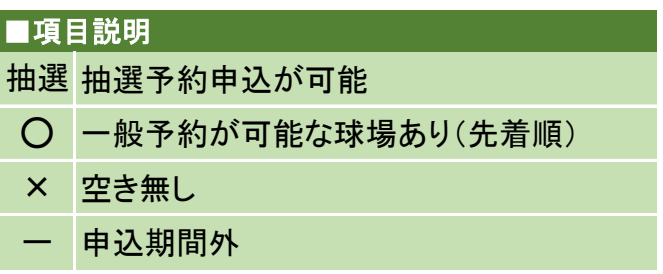

※ 「×」 および 「ー」は選択出来ません。

※ 抽選予約受付終了~抽選日の期間は、カレンダーに表示されません。

## 利用したい施設のボタンを選択し[予約申込]ボタンをクリックしてください。

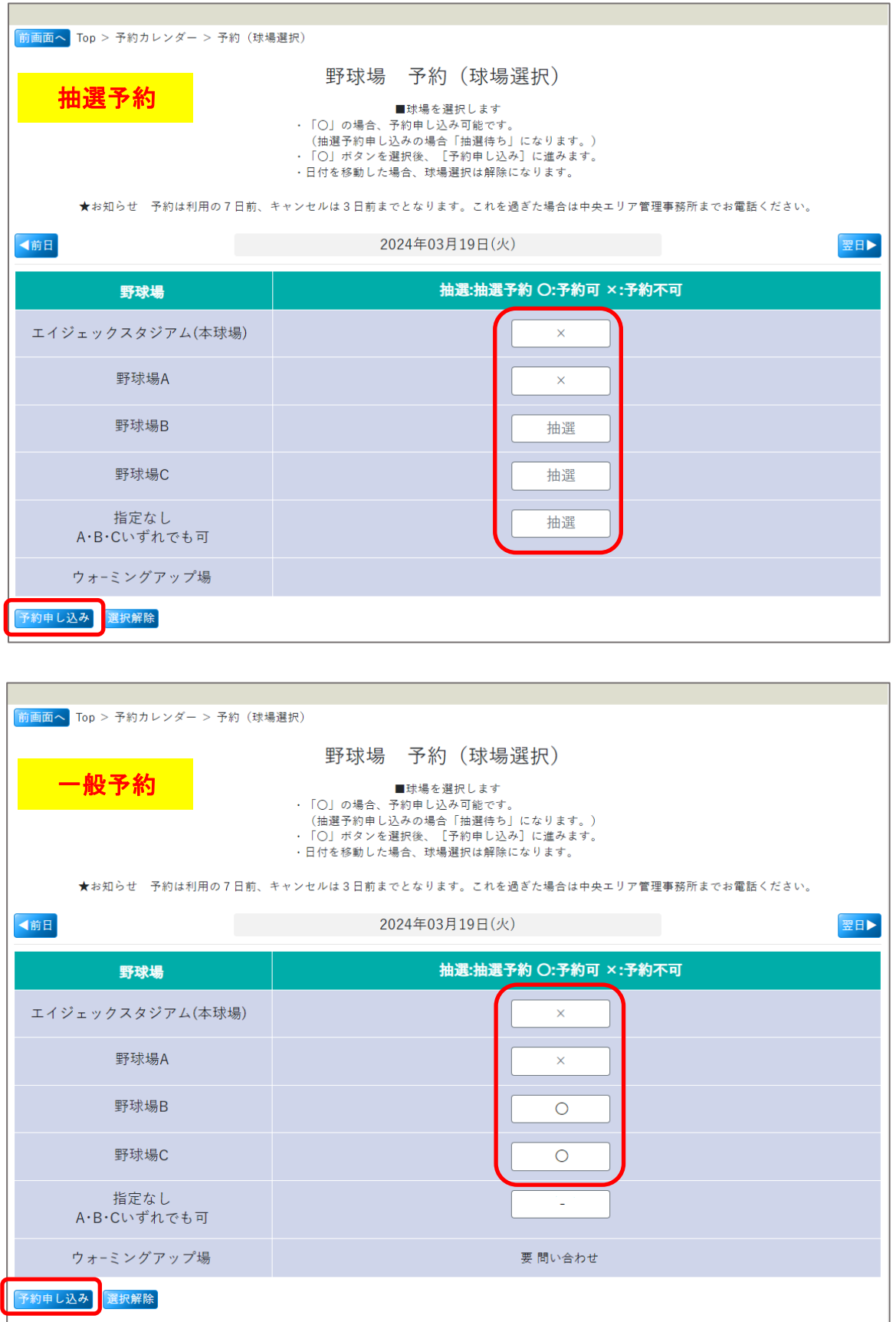

※ ウォーミングアップ場に関しては、お電話にて管理事務所までお問合せ下さい。 ※ 一般予約の場合、「指定なし」は選択出来ません。

■ 2-(3)【野球場】予約申し込み

△ ログインしていない場合、「ログイン画面」が表示されます。

必要事項を入力(選択)し[予約申込確定]ボタンをクリックします。

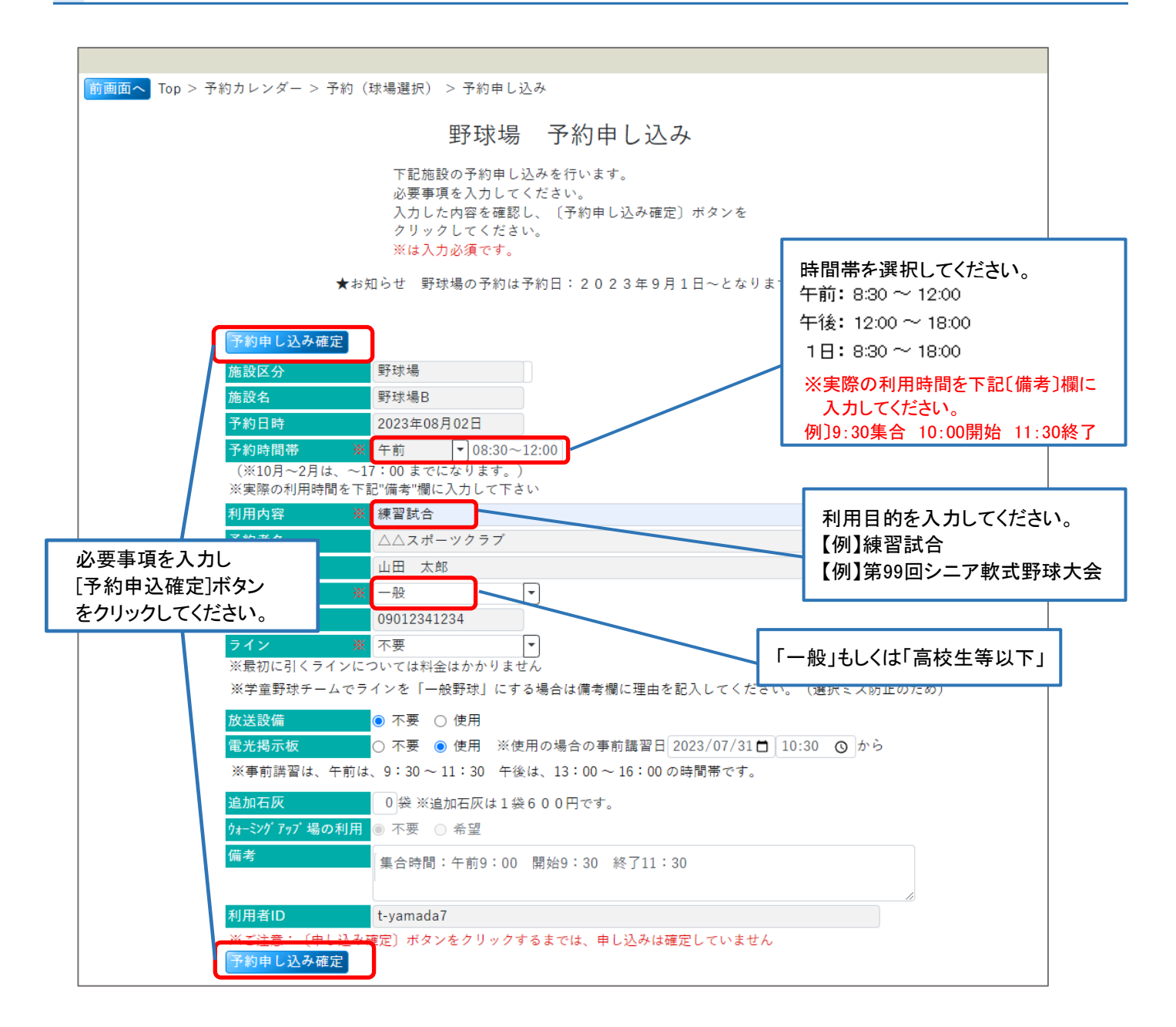

## よろしければ[OK]ボタンをクリックしてください。

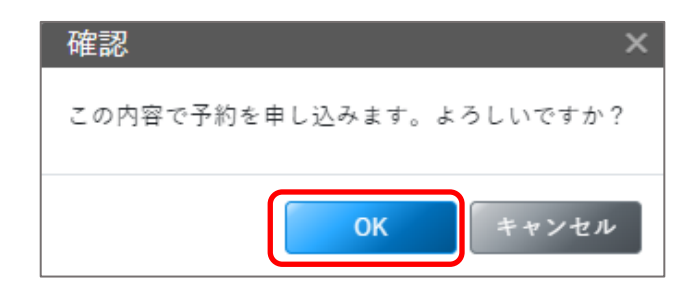

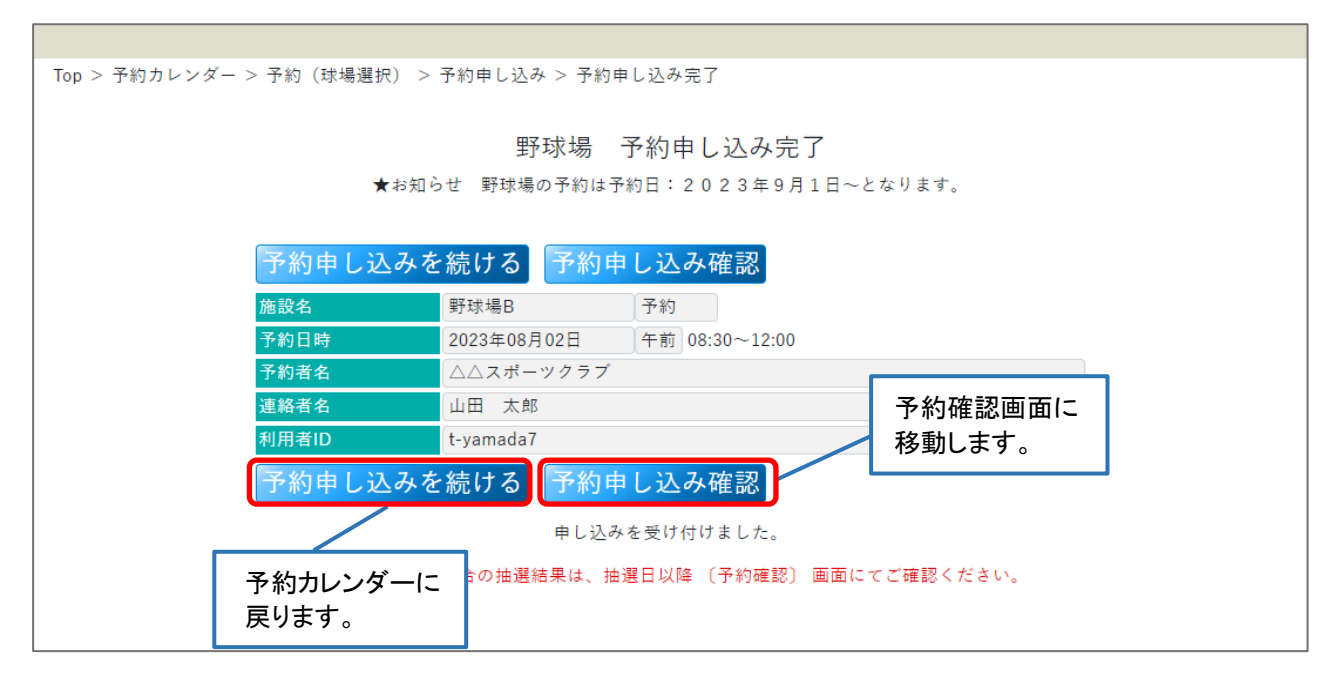

※ 申込後の変更はお電話にて管理事務所までお問合せ下さい。

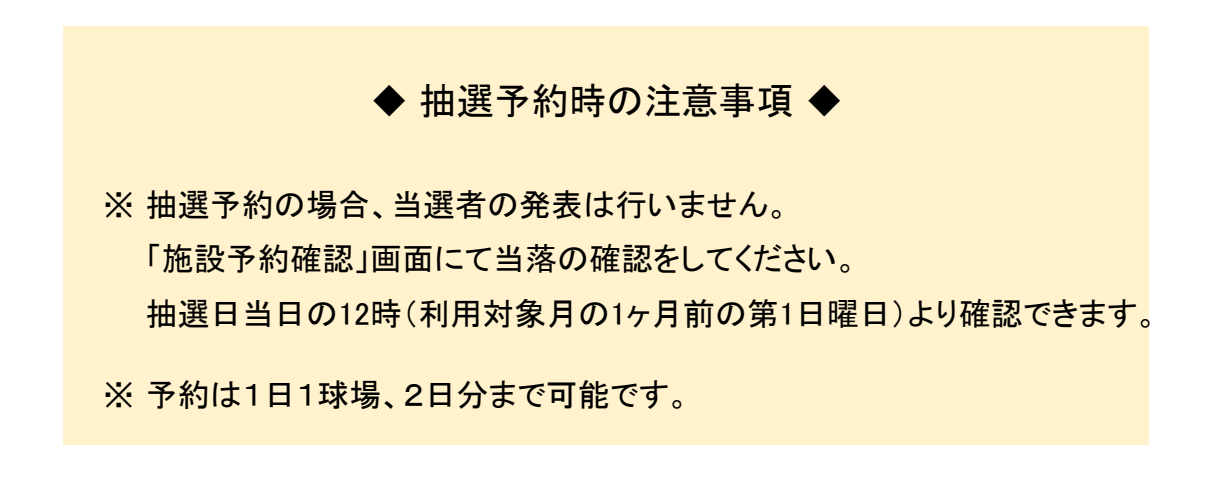

# ■ 2- (4)【野球場】予約確認

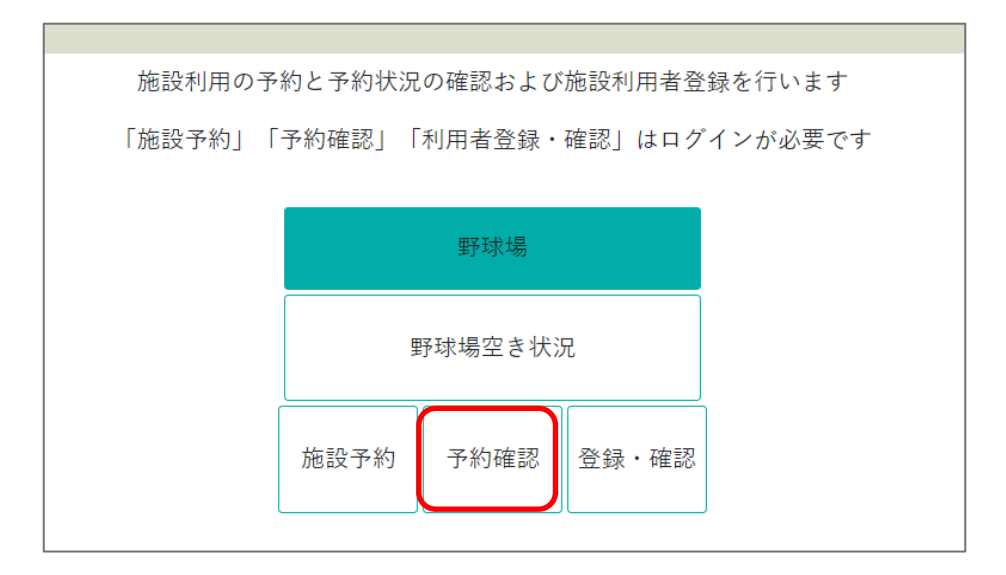

▲ ログインしていない場合、「ログイン画面」が表示されます。

詳細確認したい明細を選択して[予約者詳細情報]をクリックしてください。

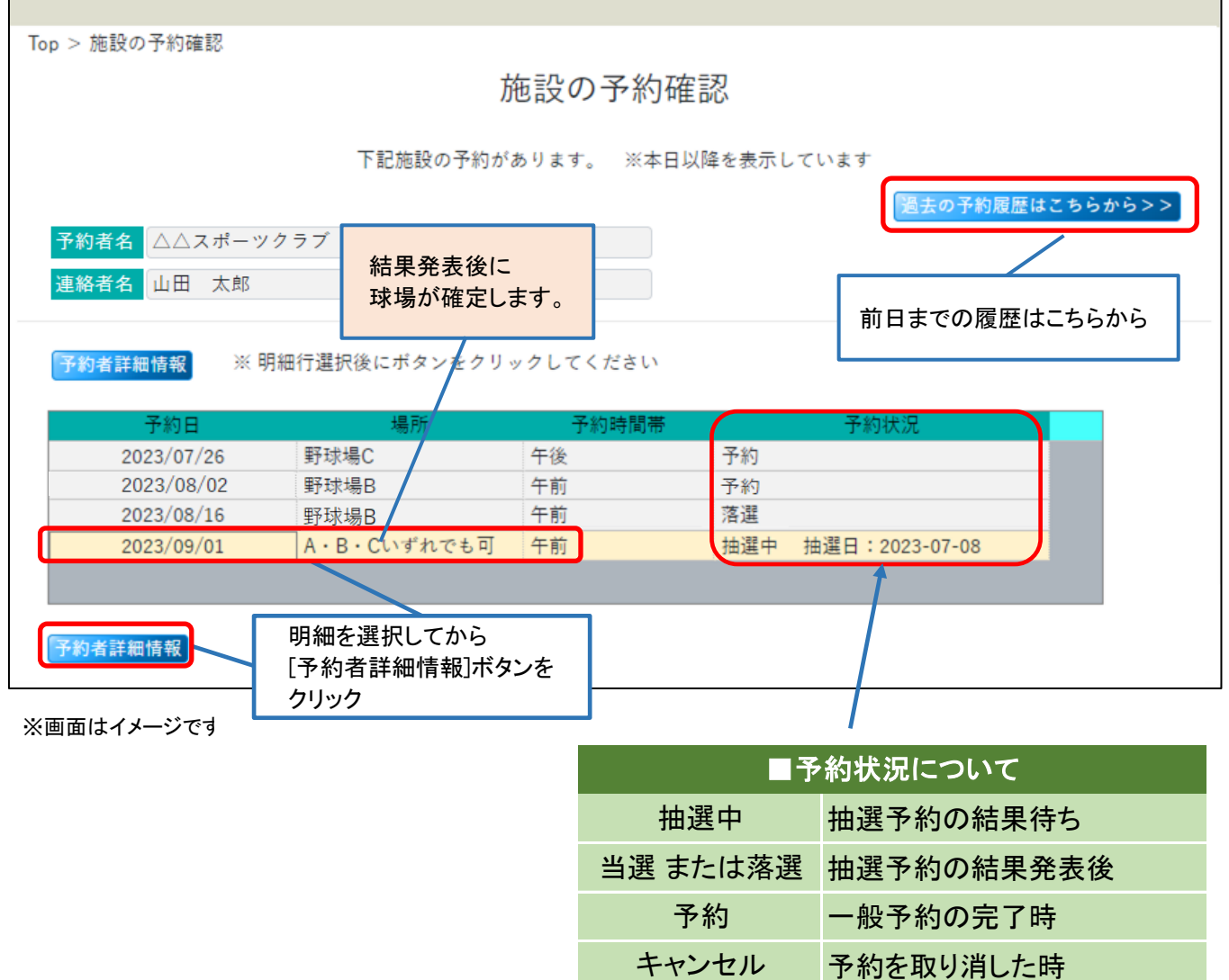

選択した日付の詳細情報が表示されます。

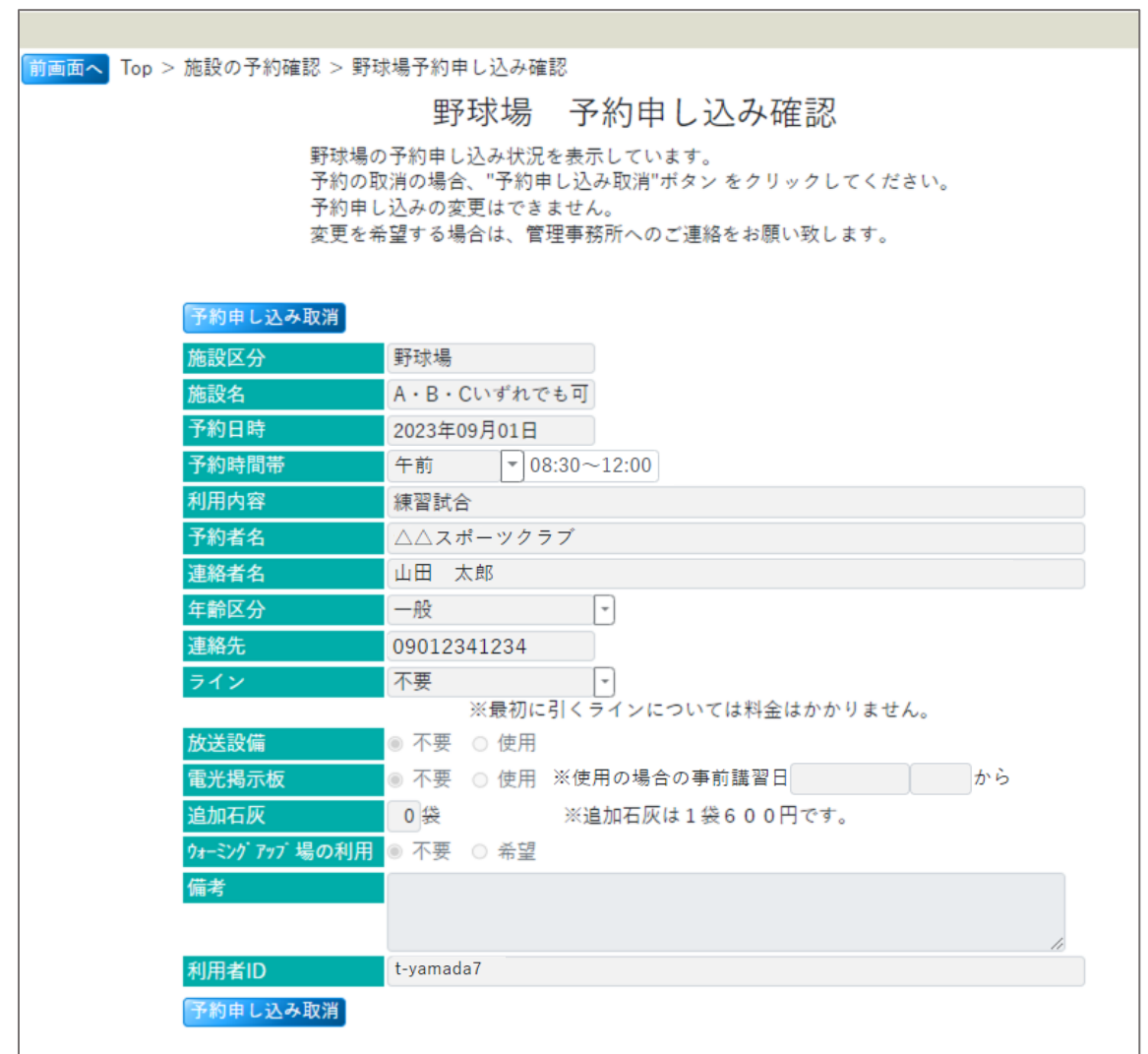

過去の予約履歴

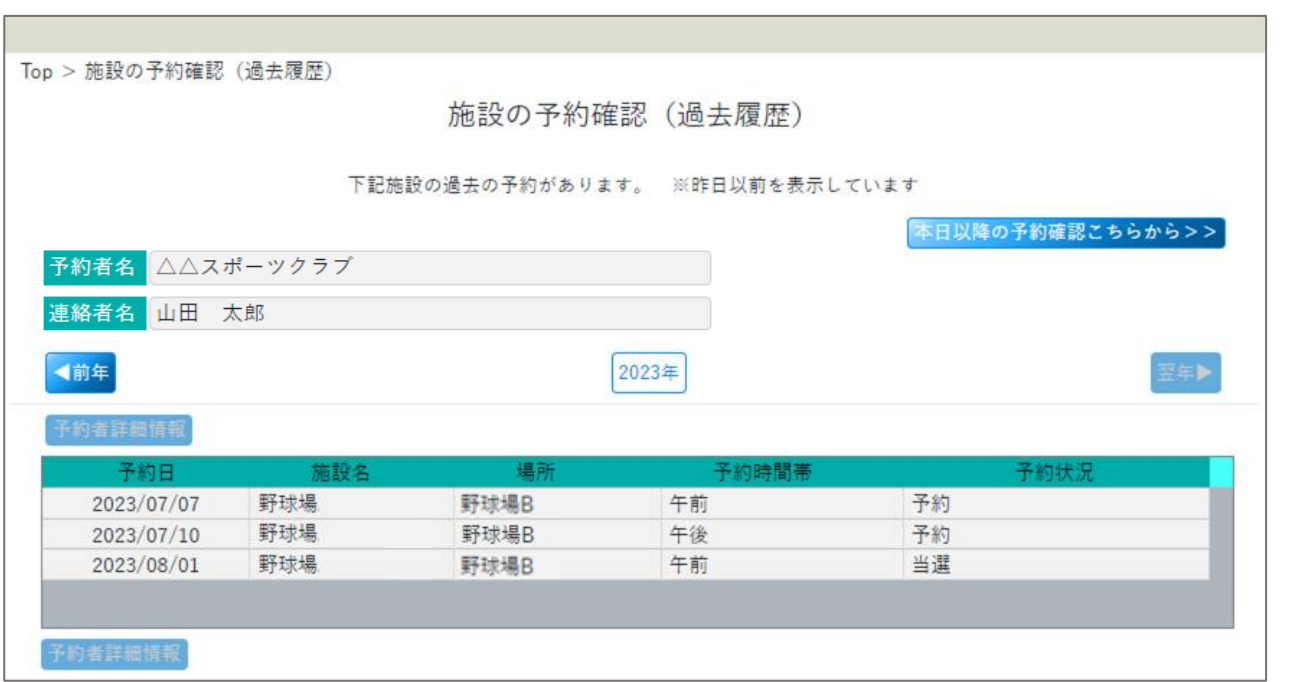

※ 予約者詳細の閲覧は可能ですが、過去の予約はキャンセルできません。

■ 2-(5)【野球場】予約キャンセル

### 予約の取り消しは「予約申込確認」画面から行なってください。

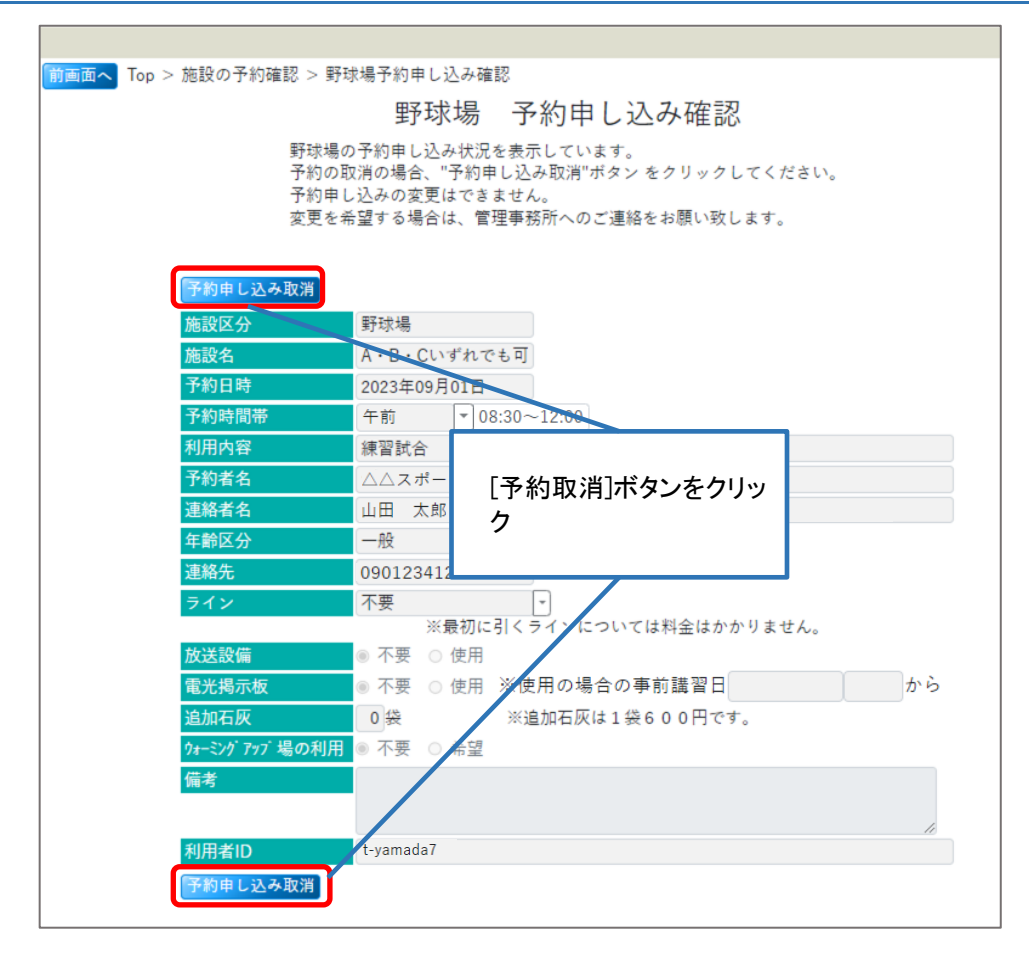

[OK]ボタンをクリックします。

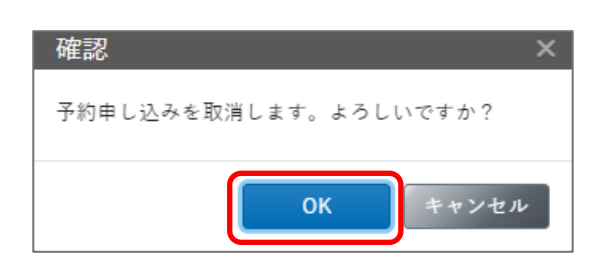

### 予約取り消しが完了しました。

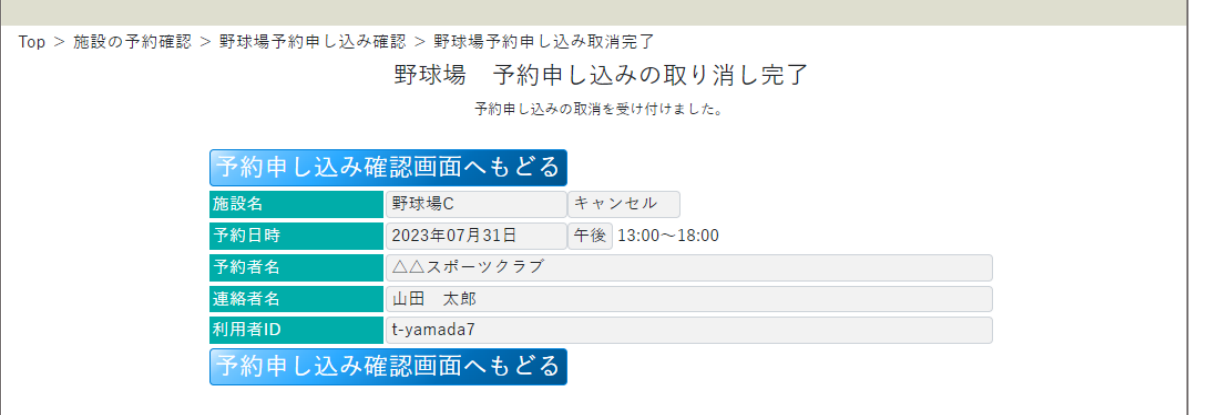

◆ 予約キャンセル時の注意点 ◆

※ キャンセルは利用日の3日前まで可能です。

多

※ 変更 または キャンセル期限を過ぎた場合はお電話にてお問合せください。

※ 取り消した予約は元には戻せません。再度予約処理を行ってください。

## 予約状況は「予約」 から 「キャンセル」に変わります。

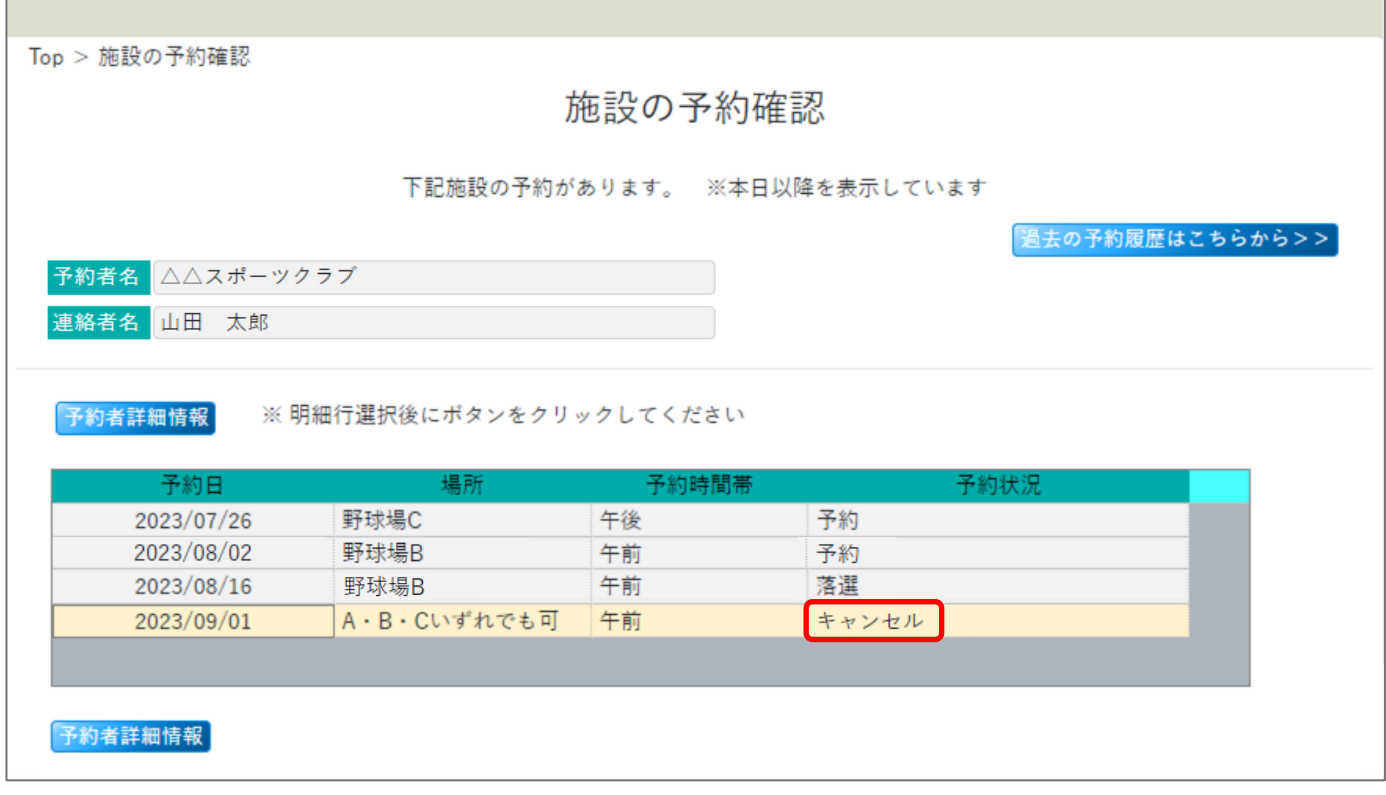

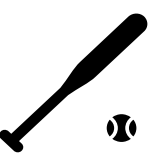

. . . . . . . . . . . . . . . . . . .